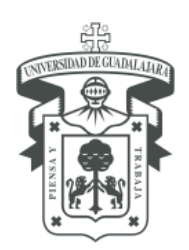

UNIVERSIDAD DE GUADALAJARA SECRETARÍA GENERAL COORDINACIÓN GENERAL PATRIMONIO

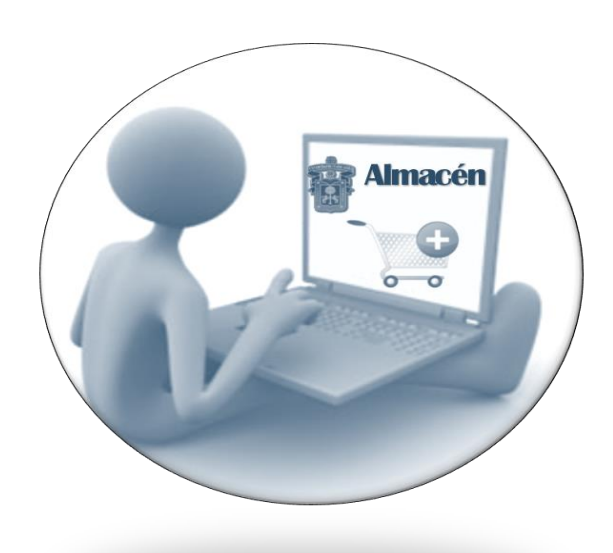

# MANUAL DE USUARIO SISTEMA DE ALMACÉN VIRTUAL AV versión 1.0

Guadalajara, Jalisco; Junio de 2017

# **CONTENIDO**

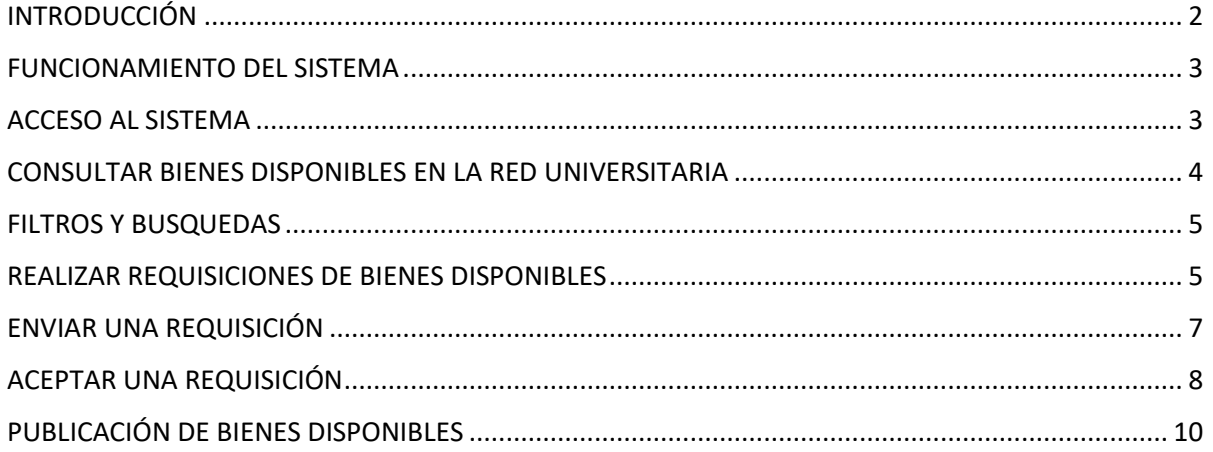

### <span id="page-2-0"></span>[INTRODUCCIÓN](#page-2-0)

La Coordinación General de Patrimonio de la Universidad de Guadalajara es responsable de acrecentar, promover y preservar el patrimonio universitario, así como coordinar y supervisar su custodia y administración.

En ese contexto, el uso pertinente y responsable de los bienes muebles institucionales, así como su reutilización o reaprovechamiento juegan un papel de suma importancia en la preservación de nuestro patrimonio mobiliario.

Con ese espíritu y reconociendo que en muchas ocasiones existen bienes en la institución que ya no son útiles para determinada dependencia pero si pueden ser reutilizados por otra, nuestra coordinación se dio a la tarea desarrollar un sistema denominado "Almacén Virtual (AV)" en el que cada dependencia universitaria contará con un acceso para dar publicidad aquellos bienes no útiles para su entidad, pero eventualmente pueden ser aprovechables en otra dependencia dentro de la misma casa de estudios.

El acceso a este almacén virtual, se encuentra al alcance de una conexión de internet desde cualquier punto de la red universitaria y funciona con las mismas credenciales de acceso al Sistema Institucional de Control de Inventarios SICI, (código de empleado / contraseña).

#### <span id="page-3-0"></span>FUNCIONAMIENTO DEL SISTEMA

El Sistema de Almacén Virtual toma la información del SICI respecto de los bienes muebles adscritos a determinada dependencia universitaria. La información que se provee es de carácter informativo, por lo que los usuarios deberán realizar un movimiento de traslado posterior desde el propio sistema en la manera como opera actualmente en la red universitaria.

#### <span id="page-3-2"></span><span id="page-3-1"></span>[ACCESO AL SISTEMA](#page-3-2)

Ingrese al portal de la Coordinación General de Patrimonio, en donde encontrará un acceso directo. [www.patrimonio.udg.mx](http://www.patrimonio.udg.mx/)

Al ingresar al sistema, se mostrará la siguiente pantalla:

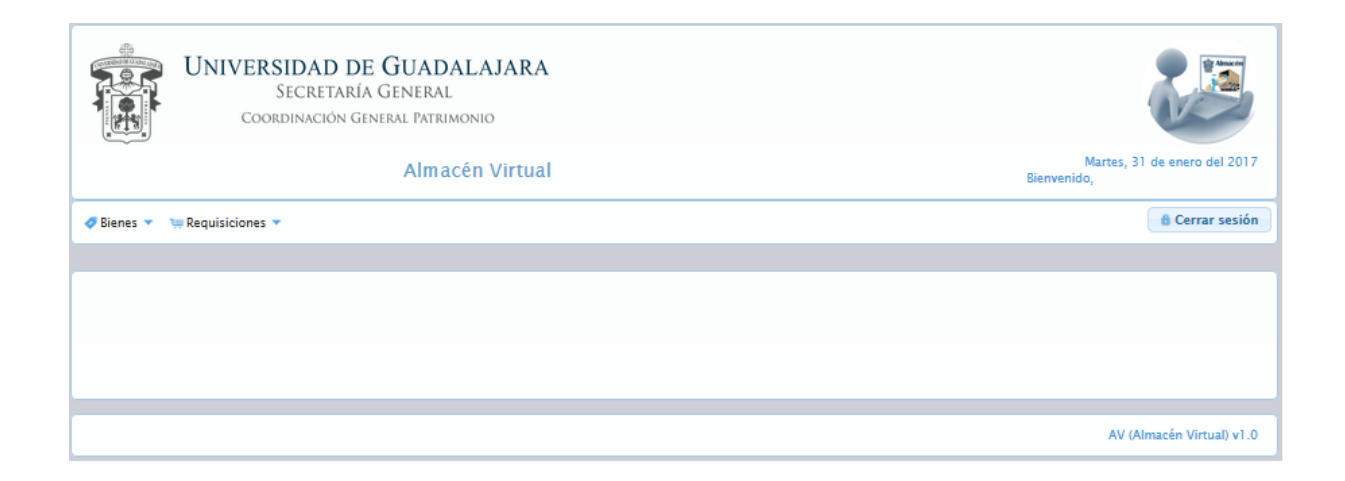

#### <span id="page-4-0"></span>CONSULTAR BIENES DISPONIBLES EN LA RED UNIVERSITARIA

Para consultar los bienes disponibles basta con ingresar a la plataforma desde su acceso directo, ubicado en el portal de la CGP. Es decir, no es necesario ingresar con usuario y contraseña.

Desde esta pantalla, el usuario únicamente puede consultar los bienes disponibles que existen en la red. Es posible hacer filtros para realizar búsquedas de bienes que estén interesados en solicitar su traslado.

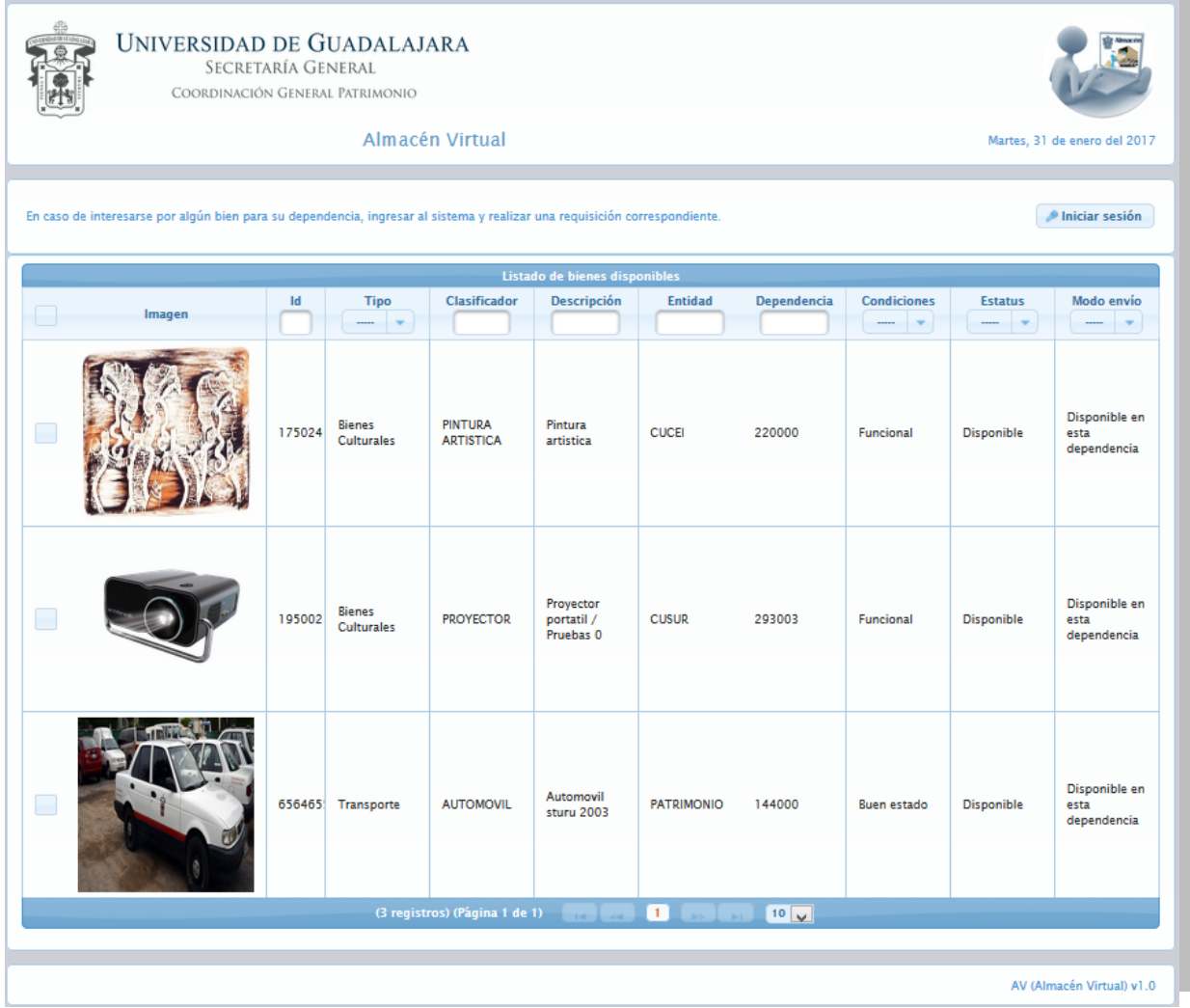

#### <span id="page-5-0"></span>FILTROS Y BUSQUEDAS

- 1. Capture la palabra que busque en clasificador o descripción.
- 2. Filtrar por condiciones, tipo o modo de envío

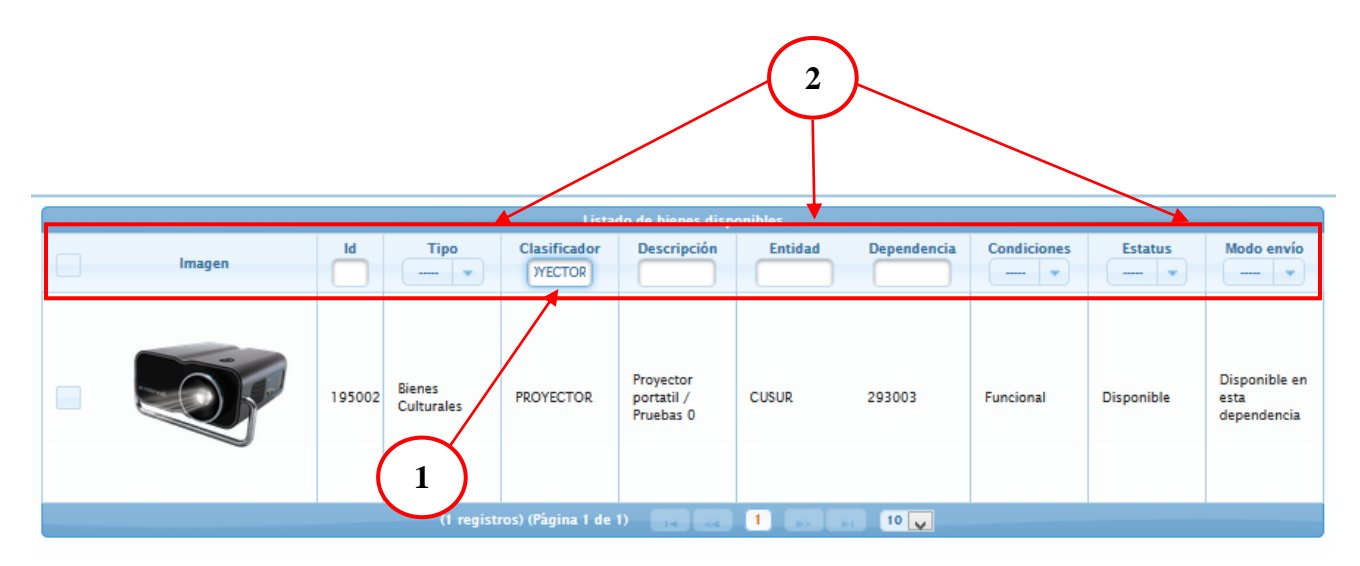

Si se localiza un bien en particular el cual la dependencia está interesada en solicitar, es necesario ingresar al sistema para realizar una "Requisición".

#### <span id="page-5-1"></span>REALIZAR REQUISICIONES DE BIENES DISPONIBLES

- 1. Ingrese al sistema con el código de empleado y contraseña de SIIAU.
- 2. Acceder al menú Red Universitaria, se mostrará el mismo listado que está publicado en la página principal del sistema. Y Realizar nuevamente la búsqueda anterior, para seleccionar el bien que se desea solicitar.

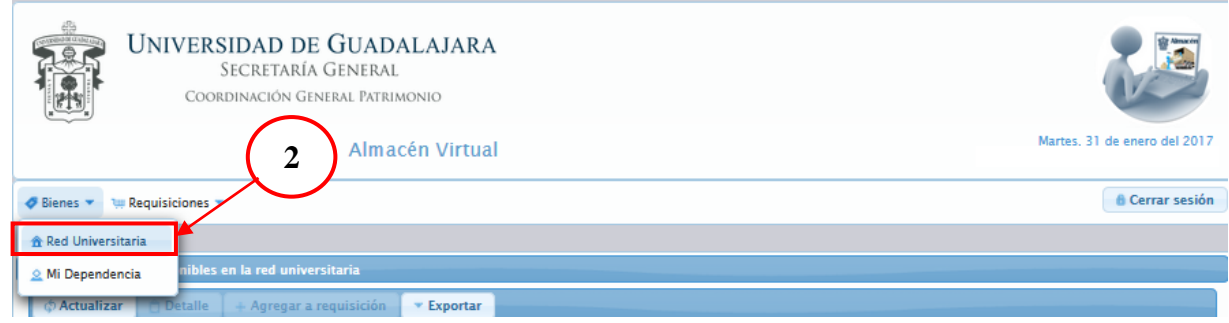

# AV versión 1.0

3. Seleccionar el registro del bien a solicitar

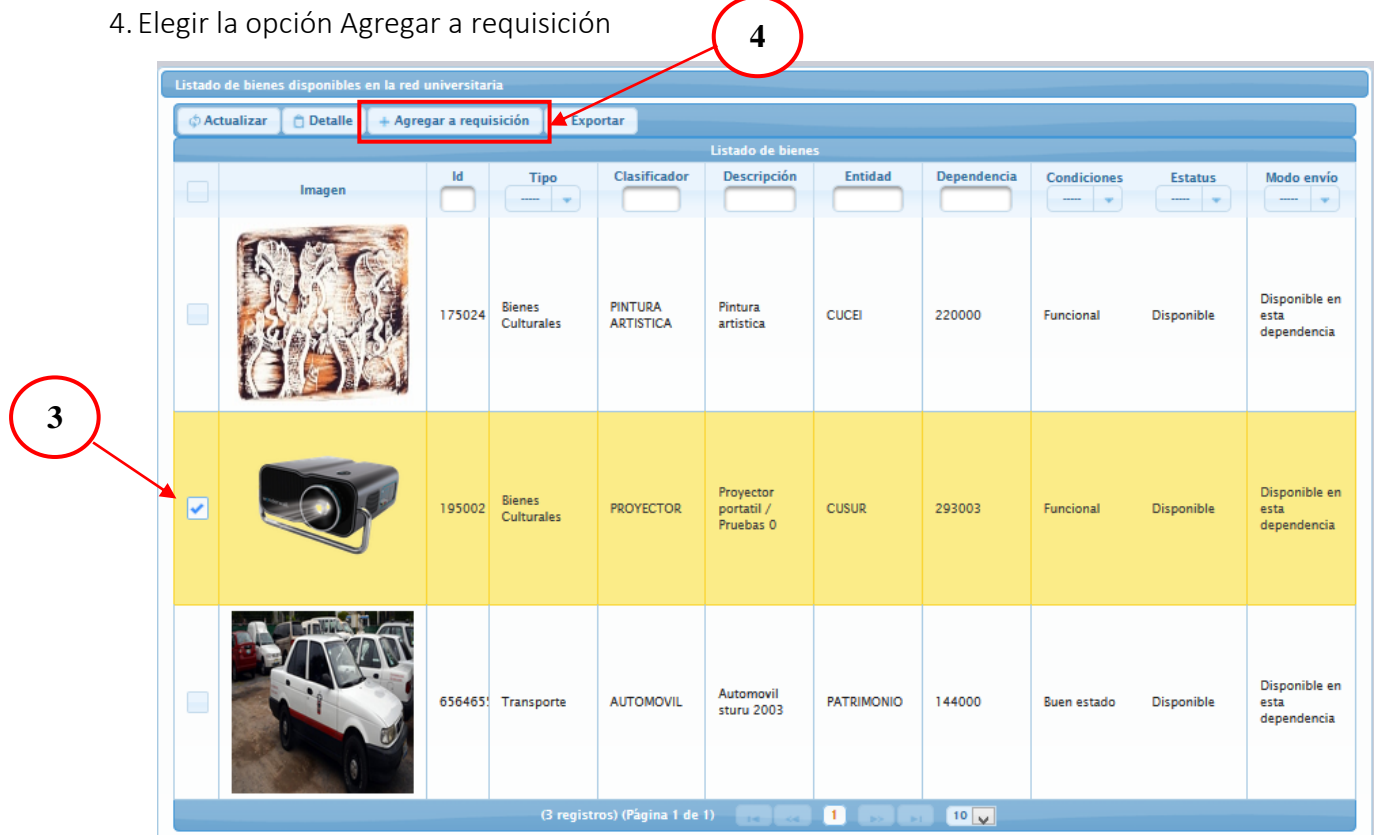

Es posible solicitar más de un bien en una misma requisición, siempre y cuando pertenezcan a la misma dependencia. Por lo que al seleccionar un bien y agregar a una requisición, el sistema validará si no existe ya una requisición de esa dependencia:

- a) Si no existe, se crea automáticamente y se agrega el bien seleccionado,
- b) Si ya existe una requisición para la dependencia del bien a solicitar y se encuentra en estatus de edición, se agregará el bien seleccionado a dicha requisición.
	- 5. Elegir la opción Aceptar del mensaje de notificación.

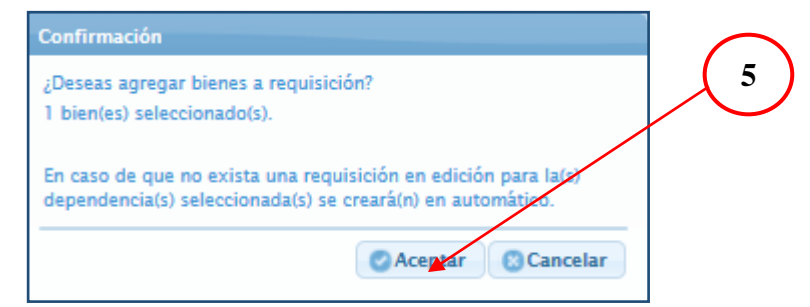

El sistema envía un mensaje de notificación, indicando que el bien se agregó correctamente a la requisición. El siguiente paso, es enviar la requisición que se acaba de agregar.

## <span id="page-7-0"></span>ENVIAR UNA REQUISICIÓN

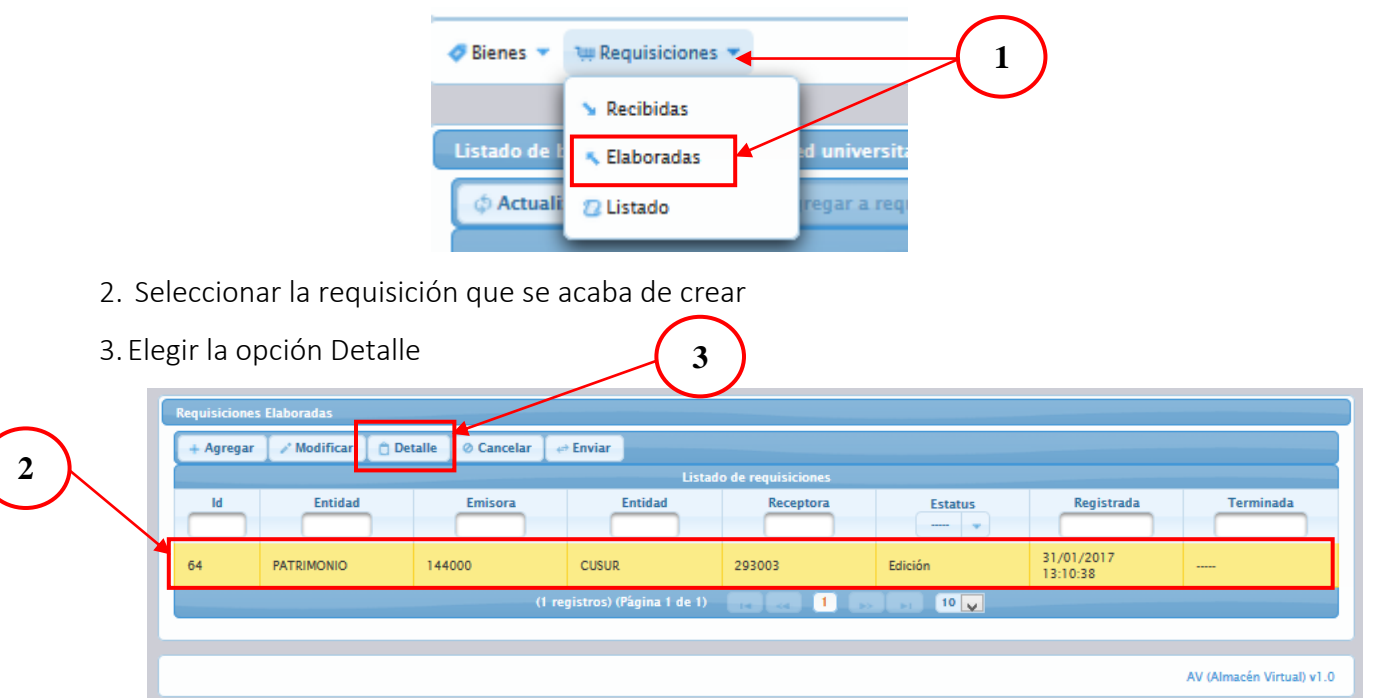

1. Ingresar al menú Requisiciones—Elaboradas, para enviar la requisición.

4. Se mostrará el cuadro de dialogo siguiente:

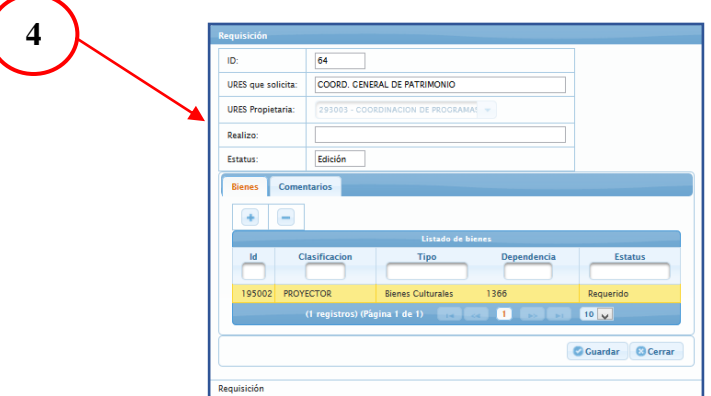

5. Una vez que de asegurarse que el bien agregado es el correcto, elegir la opción Guardar.

6. Seleccionar el registro de la requisición a enviar y elegir la opción Enviar.

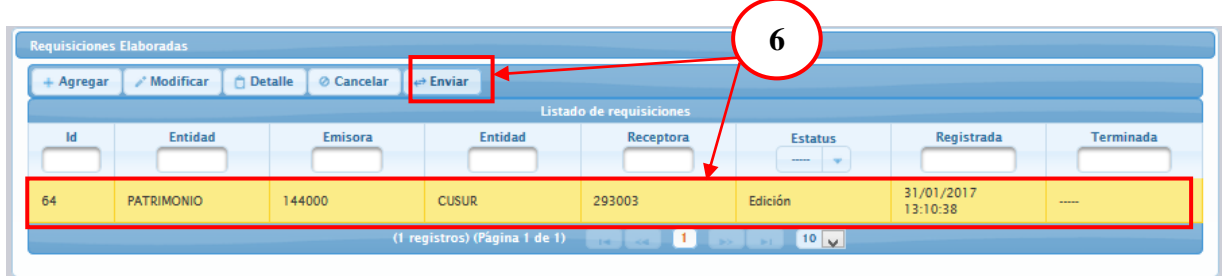

Emisión: Junio 2017

7. El sistema enviará un correo de notificación a la dependencia resguardante solicitando se ponga en contacto con el usuario para realizar el trámite correspondiente de traslado desde el Sistema Institucional de Control de Inventarios SICI.

#### <span id="page-8-0"></span>ACEPTAR UNA REQUISICIÓN

Cuando un usuario de la red universitaria, está interesado en los bienes que la dependencia publica, le llegará un correo electrónico al usuario a quien realizo dicha publicación. Una vez que se reciba este correo, se procede a realizar el traslado desde SICI y es necesario finalizar esta requisición.

Para Finalizar esta requisición:

1. Ingresar al menú Requisiciones, Recibidas

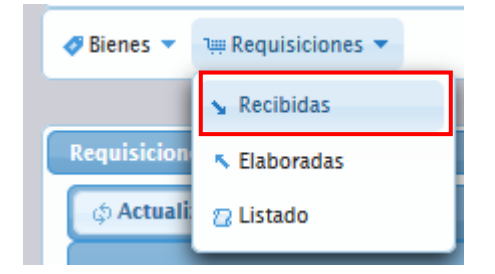

2. Filtrar en el estatus "En proceso"

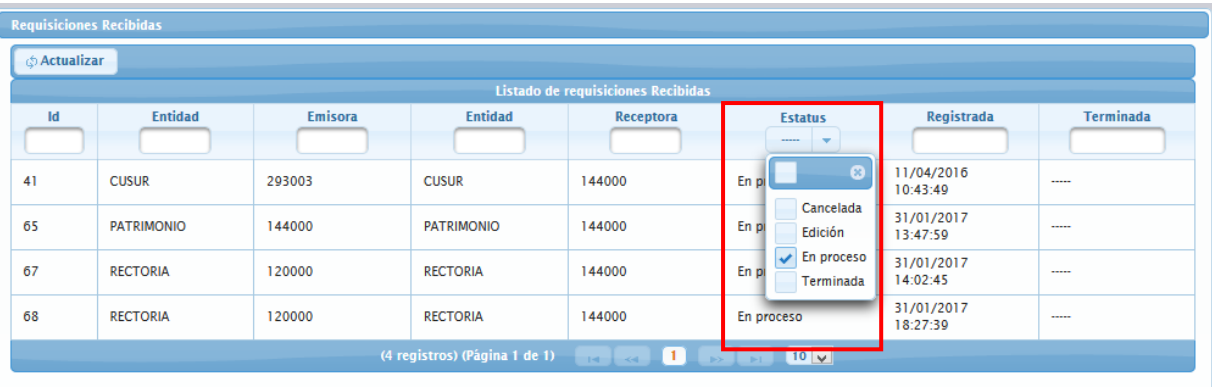

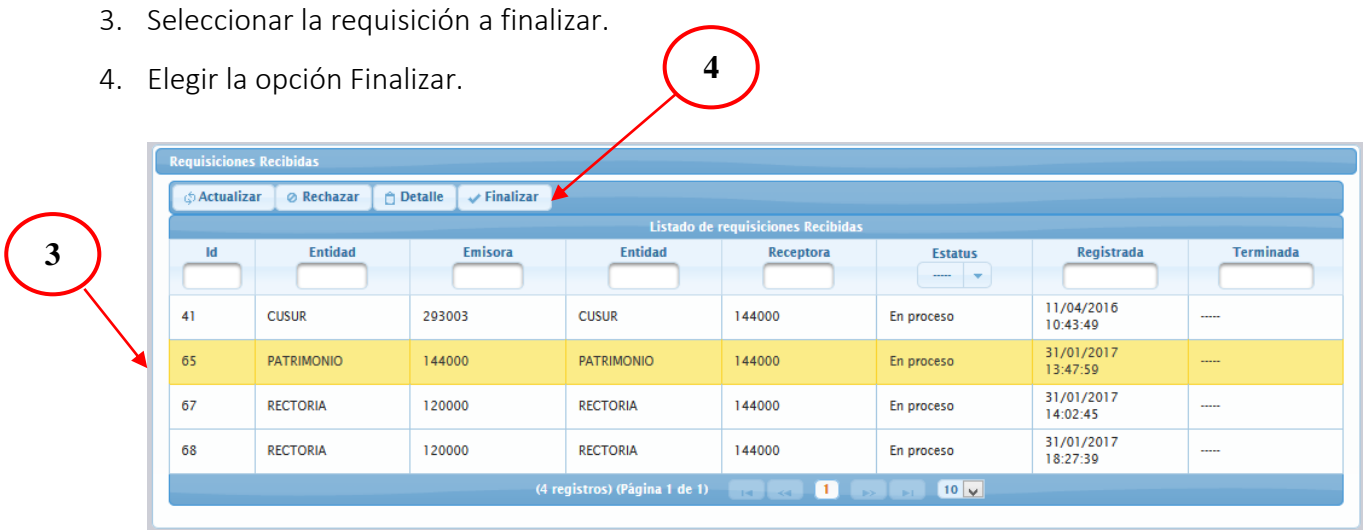

5. El registro, cambia al estatus de "Terminada" y se envía automáticamente un correo de notificación al usuario que solicita los bienes, con el siguiente texto:

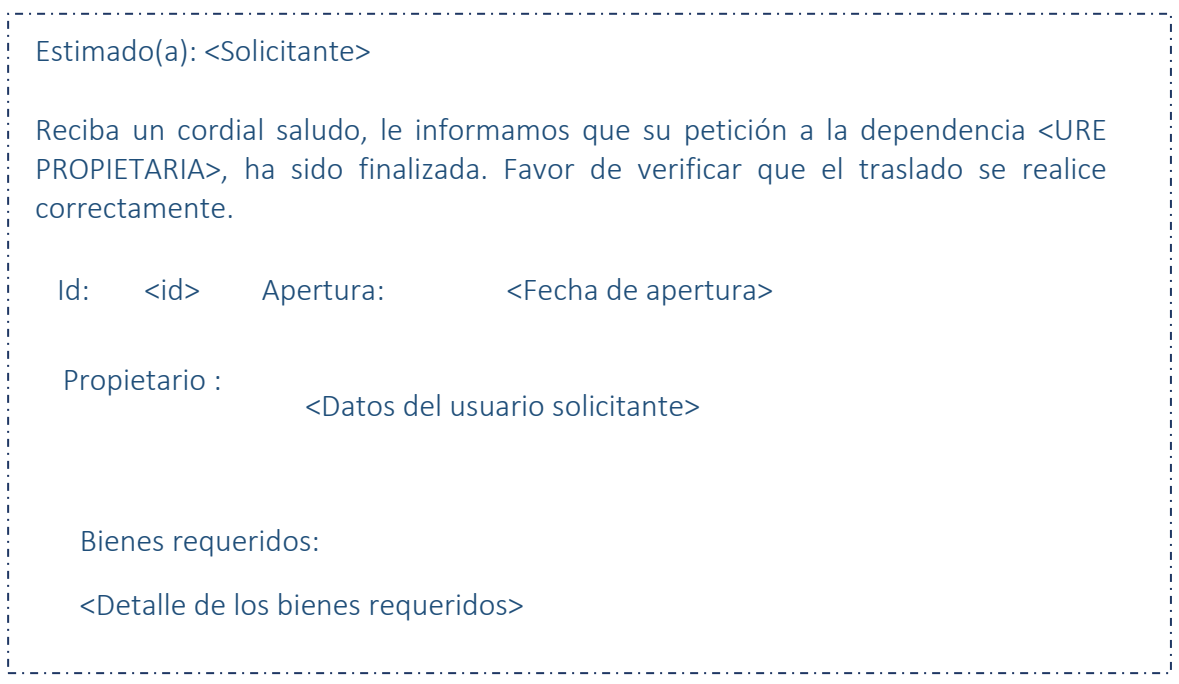

î

# <span id="page-10-0"></span>PUBLICACIÓN DE BIENES DISPONIBLES

1. Ingresar al menú: Bienes –Mi dependencia

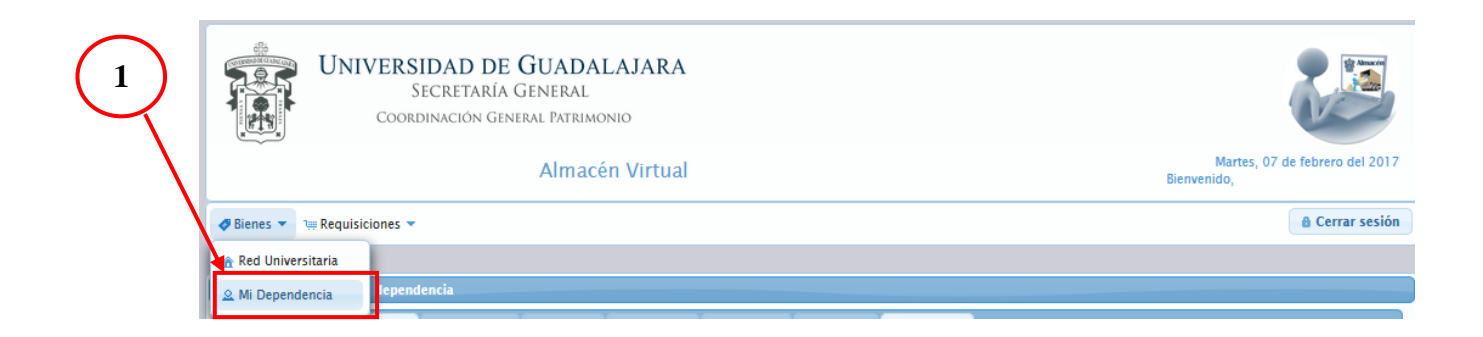

2. Elegir la opción Agregar

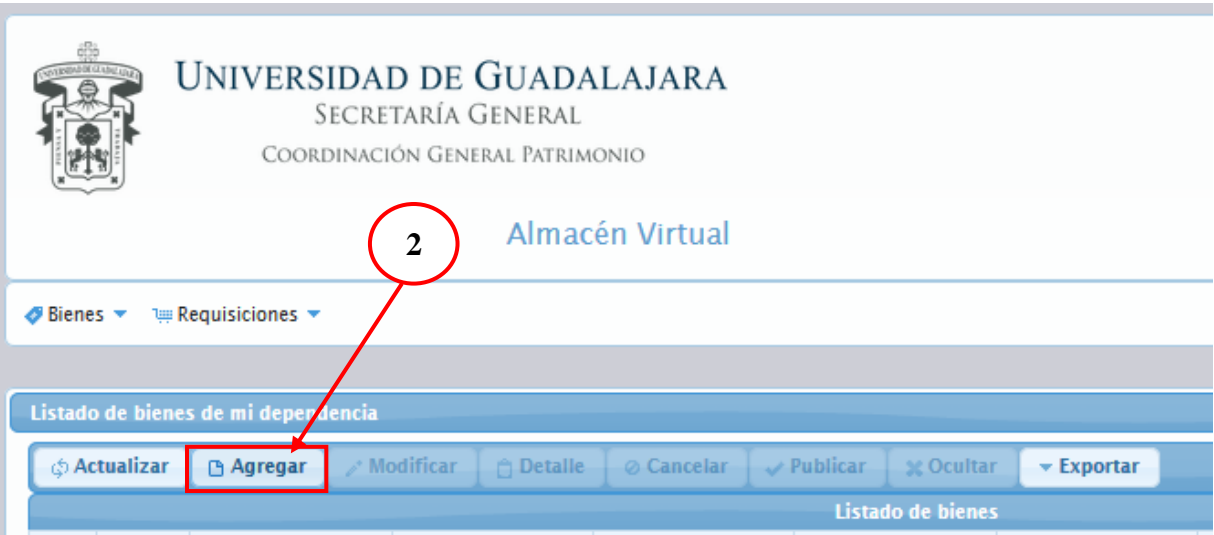

Se mostrará la siguiente pantalla:

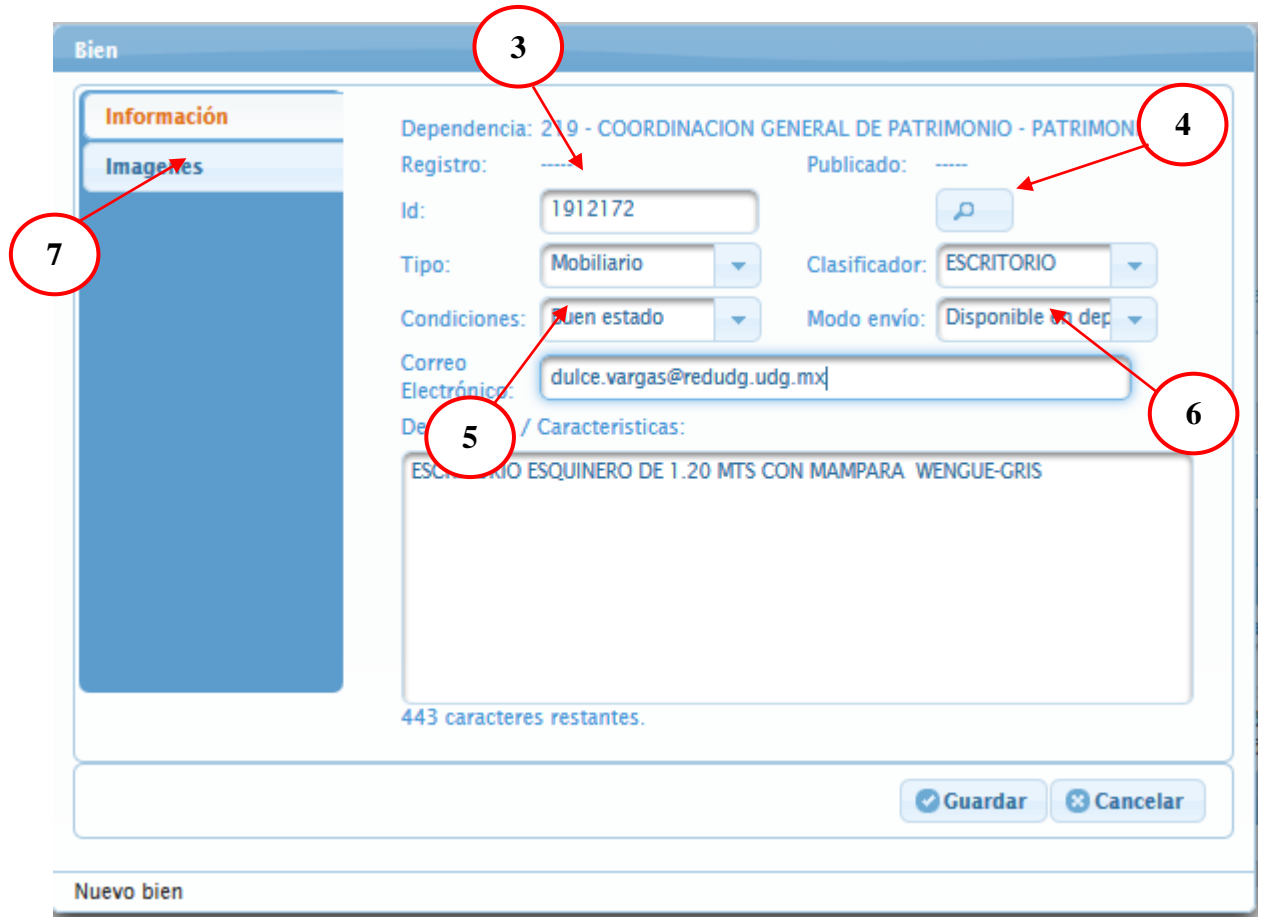

- 3. Capturar el id del bien que se desea agregar
- 4. Presionar el botón buscar. El sistema buscará el ID en la Base de Datos de SICI y desplegará la información almacenada.
- 5. Seleccionar las condiciones en las que se encuentra el bien: Buen estado, Funcional o Regular.
- 6. Seleccionar el modo de envío:
	- a. Disponible en dependencia: La dependencia resguardante, tiene la posibilidad de enviar el bien a la dependencia interesada.
	- b. Dependencia interesada: El traslado, deberá ser coordinado por la dependencia interesada.

Como campo obligatorio, es necesario subir una foto actualizada del bien que se desea publicar.

7. Dar click en la pestaña Imágenes, ubicada en el panel izquierdo.

- 8. Se muestra la pantalla para agregar la o las imágenes correspondientes. Elegir la opción Agregar. Seleccionar y cargar la imagen.
- 9. Presionar el botón Guardar. Una vez capturada la información del bien que se desea poner a disponibilidad en la red, el registro se registra en estatus de "Edición". (Ver anexo 1). El siguiente paso es publicar de manera definitiva la disponibilidad del bien.

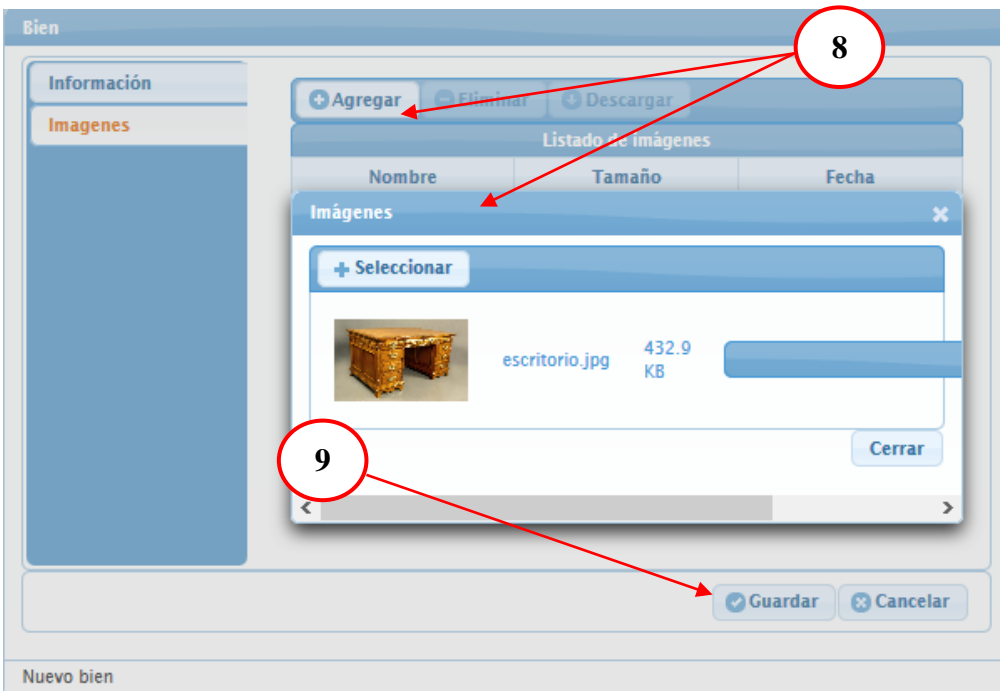

- 10. Para publicarlo de manera definitiva, seleccionar el registro, que se acaba de agregar en estatus de Edición.
- 11. Se muestra el detalle del registro. Elegir la opción Publicar.

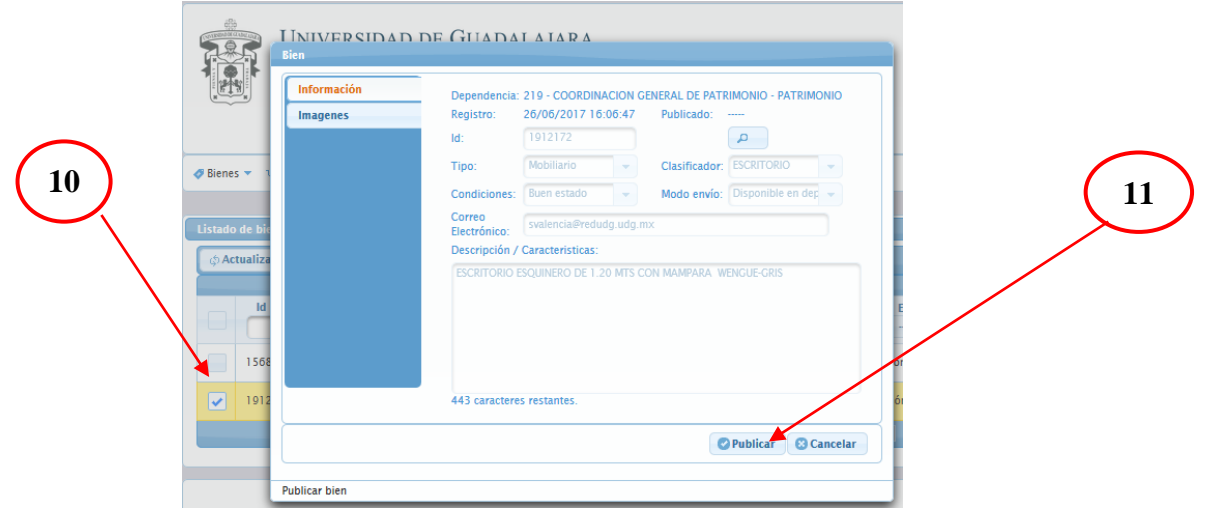

Los bienes publicados, se vuelven visibles para toda la red Universitaria con el estatus

de Disponible. Si el usuario decidiera, ocultarlos:

- 12. Seleccione el registro que se desea ocultar.
- 13. Elegir la opción Ocultar. Los bienes cambian al estatus "En Edición".

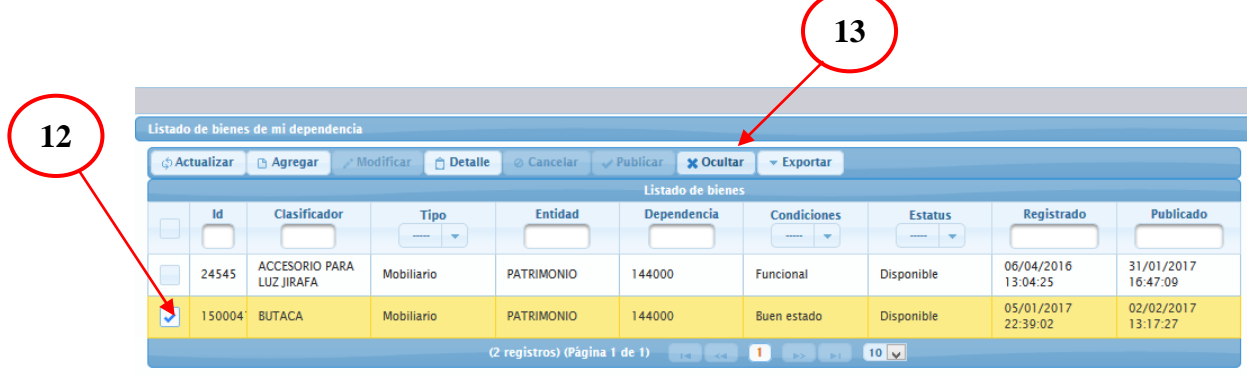

# ANEXOS.

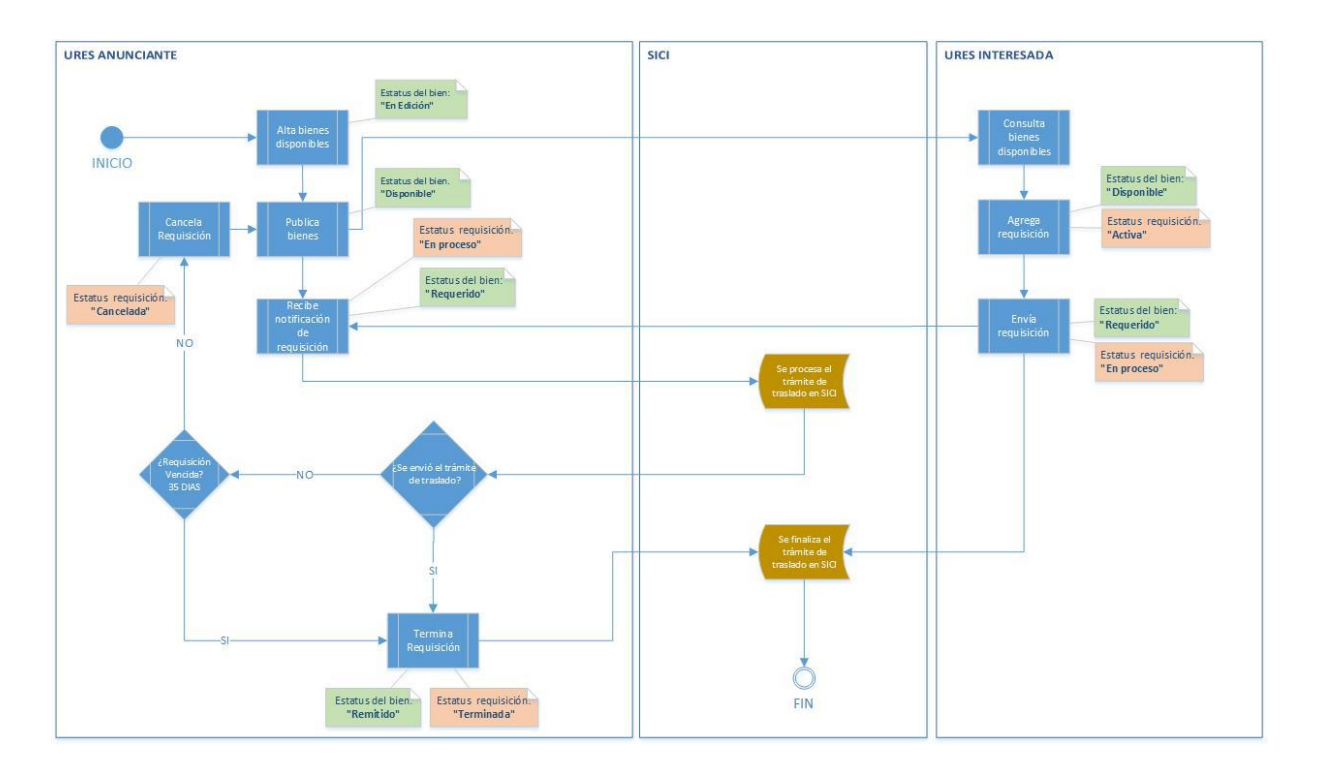

I. Diagrama de flujo del sistema.